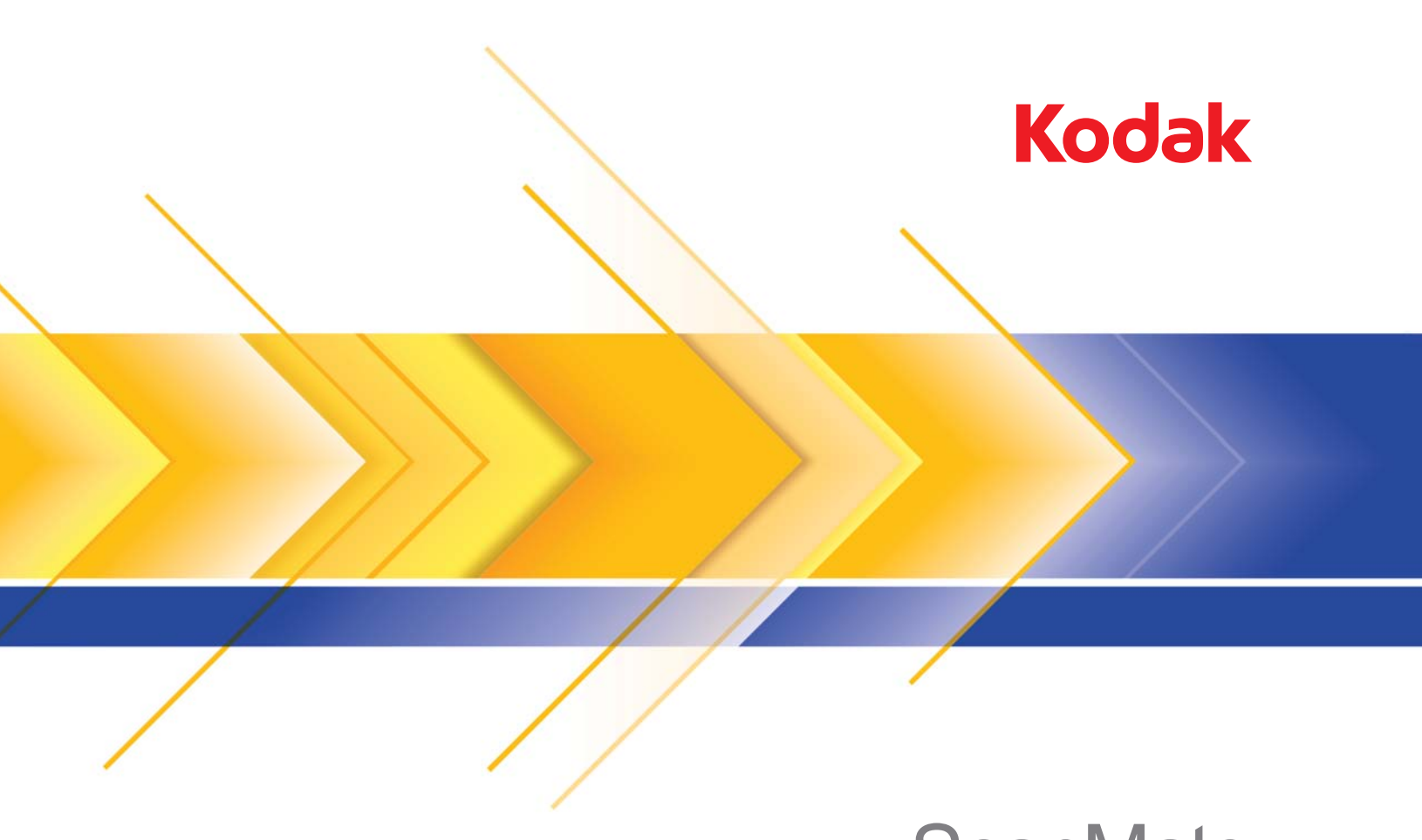

**Skaner ScanMate** i1120

Podręcznik użytkownika

Podręcznik użytkownika na instalacyjnym dysku CD

#### **Środki ostrożności dotyczące użytkownika**

- Skaner należy umieścić na solidnej, poziomej powierzchni o nośności 2,6 kg (5,72 funta).
- Nie należy umieszczać skanera w miejscach narażonych na obecność kurzu, wilgoci lub pary wodnej. Może to spowodować porażenie elektryczne lub pożar.
- Gniazdo sieci elektrycznej powinno być łatwo dostępne i powinno znajdować się w odległości nie większej niż 1,52 metra (5 stóp) od skanera.
- Należy używać wyłącznie przewodu zasilającego dostarczonego ze skanerem. Użycie innego przewodu zasilającego może spowodować porażenie elektryczne i/lub uszkodzenie urządzenia.
- Należy upewnić się, że przewód zasilający jest prawidłowo podłączony do gniazda sieci elektrycznej. Niezastosowanie się do tego zalecenia może spowodować porażenie elektryczne lub pożar.
- Nie wolno uszkadzać, wiązać, obcinać ani przerabiać przewodu zasilającego. Może to spowodować porażenie elektryczne lub pożar.
- Skaner wymaga osobnego gniazda sieci elektrycznej. Do podłączenia skanera nie należy używać przedłużaczy ani listew zasilających.
- Należy wykorzystywać wyłącznie zasilacz sieciowy dostarczony wraz ze skanerem: model HEG42-240200-7L. Nie należy wykorzystywać zasilacza sieciowego skanera do zasilania innych urządzeń.
- Wokół gniazda sieci elektrycznej należy zostawić wystarczającą ilość miejsca, aby w razie niebezpieczeństwa móc łatwo wyjąć wtyczkę.
- Nie wolno używać skanera, jeśli podczas pracy nadmiernie się on nagrzewa, wydziela dziwny zapach lub dym, albo emituje nieznane dźwięki. W takich przypadkach należy natychmiast zatrzymać skaner i wyjąć wtyczkę przewodu zasilającego z gniazda sieci elektrycznej. Następnie należy skontaktować się z serwisem firmy Kodak.
- Nie wolno rozmontowywać ani modyfikować skanera ani zasilacza sieciowego.
- Nie wolno przesuwać skanera, jeśli przewód zasilający i kabel USB są podłączone. Może to spowodować uszkodzenie tych przewodów. Przed przeniesieniem skanera należy wyjąć wtyczkę przewodu zasilającego z gniazda sieci elektrycznej.
- Karty charakterystyk użytych substancji chemicznych (Material Safety Data Sheets, MSDS) można znaleźć na stronach firmy Kodak pod adresem: http://www.kodak.com/go/msds. W celu pobrania na tej stronie właściwej karty charakterystyki MSDS trzeba znać numer katalogowy wybranego materiału eksploatacyjnego. Numery te podano w dalszej części podręcznika użytkownika zatytułowanej "Materiały eksploatacyjne".

#### **Informacje dotyczące ochrony środowiska**

- Projektując skaner *Kodak ScanMate* i1120 zadbano o zgodność ze światowymi normami ochrony środowiska.
- Warto zapoznać się ze wskazówkami dotyczącymi utylizacji materiałów eksploatacyjnych wymienianych podczas obsługi i konserwacji. Należy postępować zgodnie z miejscowymi przepisami lub skontaktować się z najbliższym przedstawicielstwem firmy Kodak w celu uzyskania dalszych informacji.
- Przy budowie skanera *Kodak ScanMate* i1120 wykorzystano m.in. ołów (w lutach na płytkach drukowanych), szkło (w soczewkach), rtęć (w lampach) oraz sześciowartościowy chrom (zabezpieczenie metalowej ramy przed korozją). Utylizacja tych materiałów może podlegać przepisom dotyczącym ochrony środowiska. Informacji na temat ich usuwania i recyklingu należy szukać u lokalnych władz. W Stanach Zjednoczonych dostępne są na stronach organizacji Electronics Industry Alliance: http://www.eiae.org.
- Opakowanie produktu nadaje się do recyklingu.
- Skaner *Kodak ScanMate* i1120 spełnia normy Energy Star; nowe urządzenia mają fabrycznie ustawiony czas oczekiwania na 15 minut.

#### **Emisja hałasu**

Maschinenlärminformationsverordnung — 3, GSGV Der arbeitsplatzbezogene Emissionswert beträgt <70 dB(A).

[Rozporządzenie informacyjne dotyczące hałasu generowanego przez urządzenia — 3, GSGV Wartość emisji hałasu w pozycji operatora wynosi <70 dB(A).]

#### **Podłączenie do systemu zasilania**

Urządzenie jest także zgodne z norweskim systemem zasilania IT wykorzystującym napięcie międzyfazowe 230 V.

### **Unia Europejska**

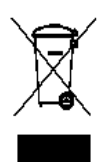

Ten symbol oznacza, że użytkownik chcący trwale pozbyć się produktu musi odesłać go do odpowiedniej jednostki zajmującej się utylizacją i recyklingiem. Więcej informacji na temat programów związanych z gromadzeniem urządzeń i ich recyklingiem można uzyskać u miejscowych przedstawicieli firmy Kodak oraz pod adresem http://www.kodak.com/go/recycle.

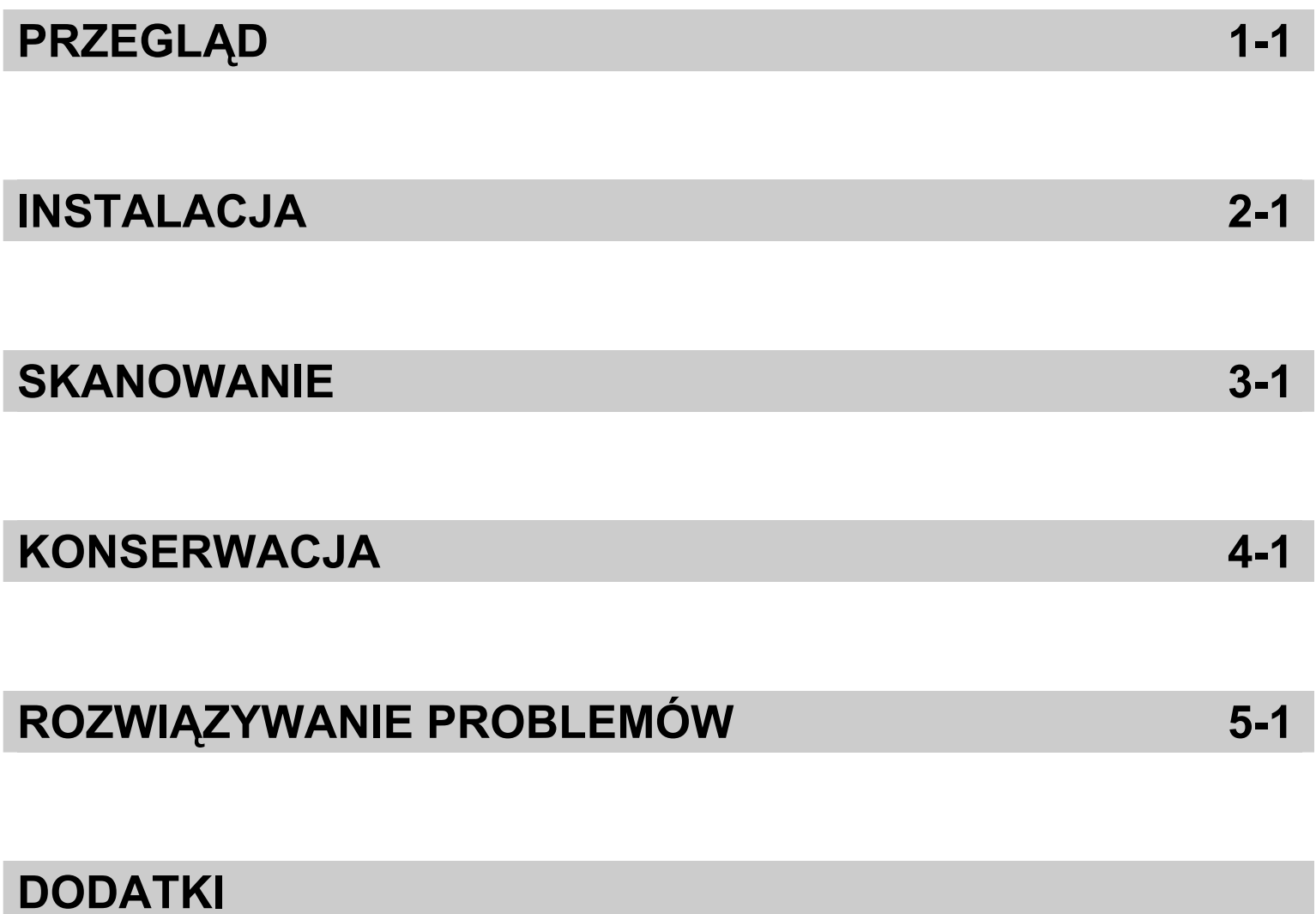

## **Spis treści**

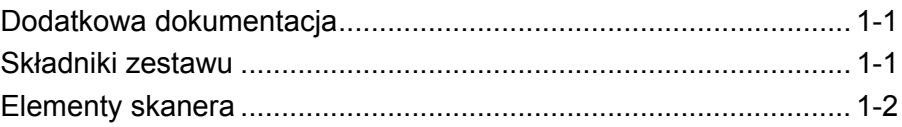

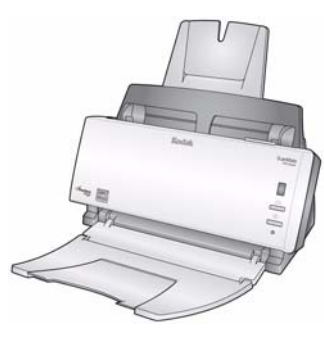

Skaner *Kodak ScanMate* i1120 to dwustronny kolorowy skaner biurkowy skanujący w jednym przebiegu dwie strony dokumentu z wydajnością 20 stron na minutę. Skaner obsługuje dokumenty o rozmiarze do 21,6 x 86 cm / 8,5 x 34 cali, wykorzystując automatyczny podajnik dokumentów na 50 arkuszy.

## **Dodatkowa dokumentacja**

Oprócz tego Podręcznika użytkownika dostępna jest również następująca dokumentacja:

- **Podręcznik instalacji** zawiera dokładną procedurę instalacji skanera.
- **Podręczniki konfiguracji skanowania** źródło danych TWAIN i sterownik ISIS są dołączone do skanerów *Kodak* i1120. Podręczniki konfiguracji skanowania zawierają opis sposobu korzystania z podstawowych funkcji przetwarzania obrazu. Są zapisane w formacie PDF na dysku CD z programem instalacyjnym.
- **Podręcznik korzystania z funkcji Smart Touch**  zawiera informacje i procedury dotyczące korzystania z funkcji Smart Touch. Ten podręcznik jest zapisany w formacie PDF na dysku CD z programem instalacyjnym.

## **Składniki zestawu** Przed rozpoczęciem pracy należy sprawdzić, czy w opakowaniu znajdują się:

- Skaner *Kodak ScanMate* i1120
- Taca wejściowa
- Taca wyjściowa
- Płytka wstępnego rozdzielania (zapasowa)
- Kabel USB 2.0
- Zasilacz
- Zestaw przewodów zasilających
- Zestaw powitalny:
	- dysk CD z programem instalacyjnym (zawiera: opis funkcji *Kodak* Smart Touch, sterowniki i oprogramowanie *Kodak*),
	- dyski CD z aplikacjami (zawierają aplikacje ScanSoft PaperPort, ScanSoft OmniPage i BizCard5),
	- arkusze gwarancyjne/rejestracyjne,
	- wydrukowany Podręcznik użytkownika (po angielsku),
	- podręcznik instalacji,
- arkusz przeznaczony do kontaktu z krajowym działem usług i wsparciem technicznym,
- różne ulotki.

## **Elementy skanera**

### **Widok z przodu**

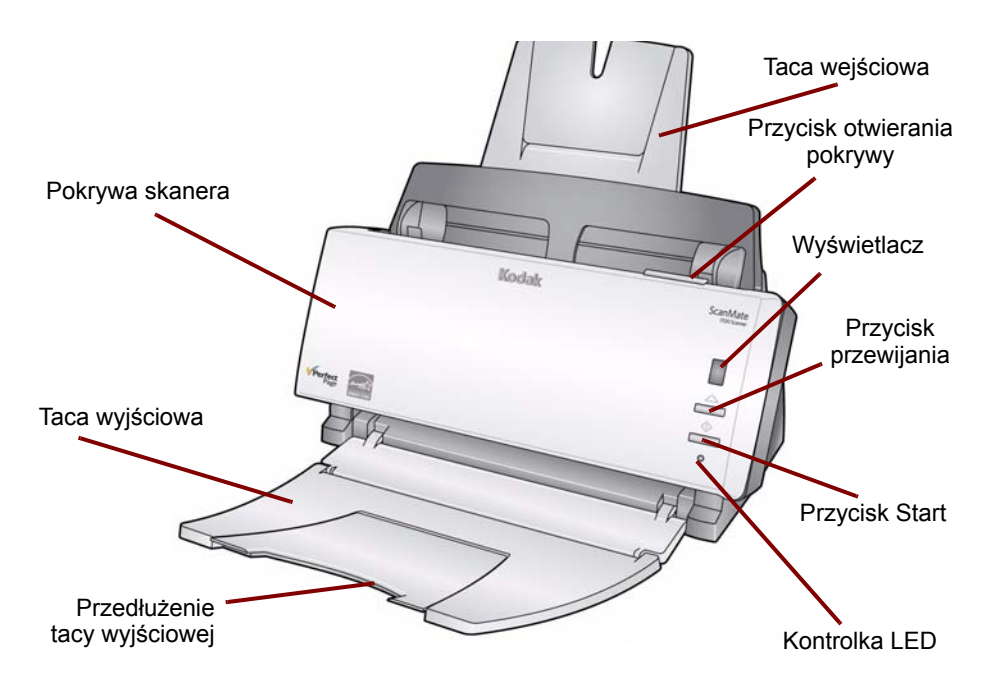

**Pokrywa skanera** — umożliwia dostęp do wewnętrznych elementów skanera.

**Taca wyjściowa** — służy do zbierania zeskanowanych dokumentów. **Przedłużenie tacy wyjściowej** — należy je rozkładać podczas skanowania dokumentów o formacie większym niż A4 (8,5 x 11 cali).

**Taca wejściowa** — mieści do 50 arkuszy. Jej rozmiar można dostosować do rozmiaru dokumentów.

**Przycisk otwierania pokrywy** — służy do otwierania pokrywy skanera w celu konserwacji skanera i usuwania dokumentów.

**Wyświetlacz** — wyświetla cyfry od 1 do 9 odpowiadające dziewięciu zdefiniowanym pierwotnie funkcjom skanera. Aby uzyskać więcej informacji, należy zapoznać się z *Podręcznikiem korzystania z funkcji Smart Touch*, znajdującym się na dysku CD z programem instalacyjnym. Wyświetlacz służy również do wyświetlania kodów błędów. Kody błędów opisano w rozdziale 5 *Rozwiązywanie problemów*.

**Przycisk przewijania** — umożliwia wybór jednej z dziewięciu zdefiniowanych pierwotnie funkcji skanera i przewijanie tych funkcji.

**Przycisk Start** — służy do uruchamiania wybranej aplikacji związanej z cyfrą wyświetlaną na wyświetlaczu.

**Kontrolka LED** — świeci światłem stałym lub błyska, sygnalizując stan skanera.

- **Zielona lampka świecąca światłem stałym**: gotowość do skanowania.
- **Migająca zielona lampka**: przygotowanie do skanowania.
- **Migająca czerwona lampka**: sygnalizacja błędu np. *niedomknięta pokrywa skanera* z jednoczesnym wyświetlaniem na wyświetlaczu litery E. W rozdziale 5 *Rozwiązywanie problemów*, znajduje się tabela kodów błędów.
- UWAGA: Przycisk Start, przycisk przewijania oraz wyświetlacz są używane z funkcją Smart Touch.

#### **Widok z tyłu**

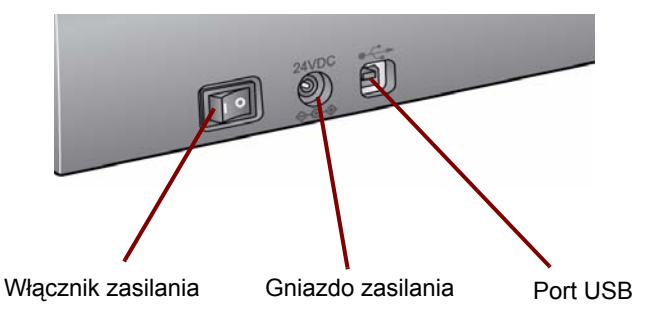

**Włącznik zasilania** — włącza i wyłącza skaner.

**Gniazdo zasilania** — umożliwia podłączenie przewodu zasilającego do skanera.

**Port USB** — umożliwia połączenie skanera z komputerem.

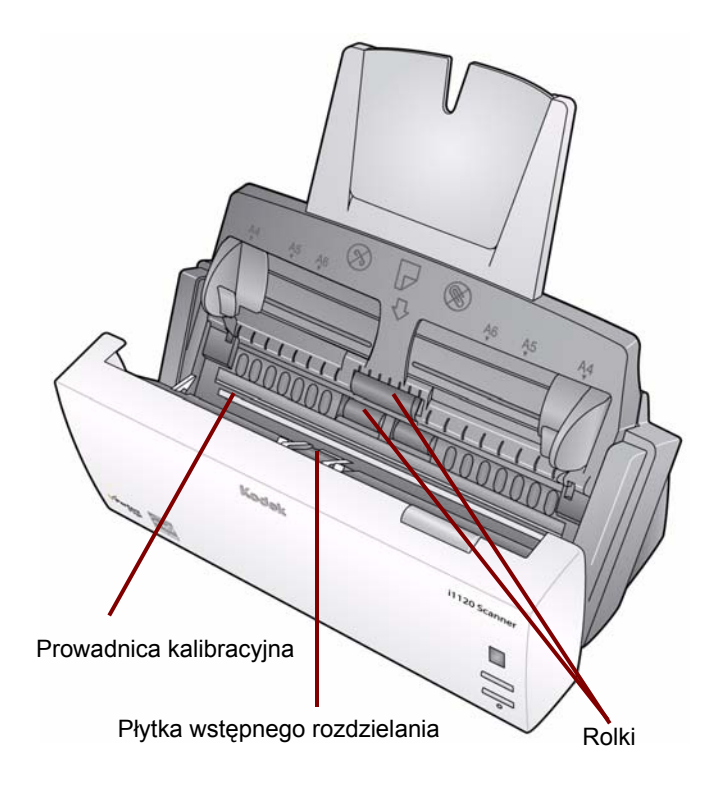

**Prowadnica kalibracyjna** — utrzymanie jej w czystości pomoże zachować wysoką jakość skanowania.

**Płytka wstępnego rozdzielania** oraz **rolki** — zapewniają płynne podawanie i rozdzielanie dokumentów o różnym formacie, grubości i teksturze.

#### **Widok wnętrza**

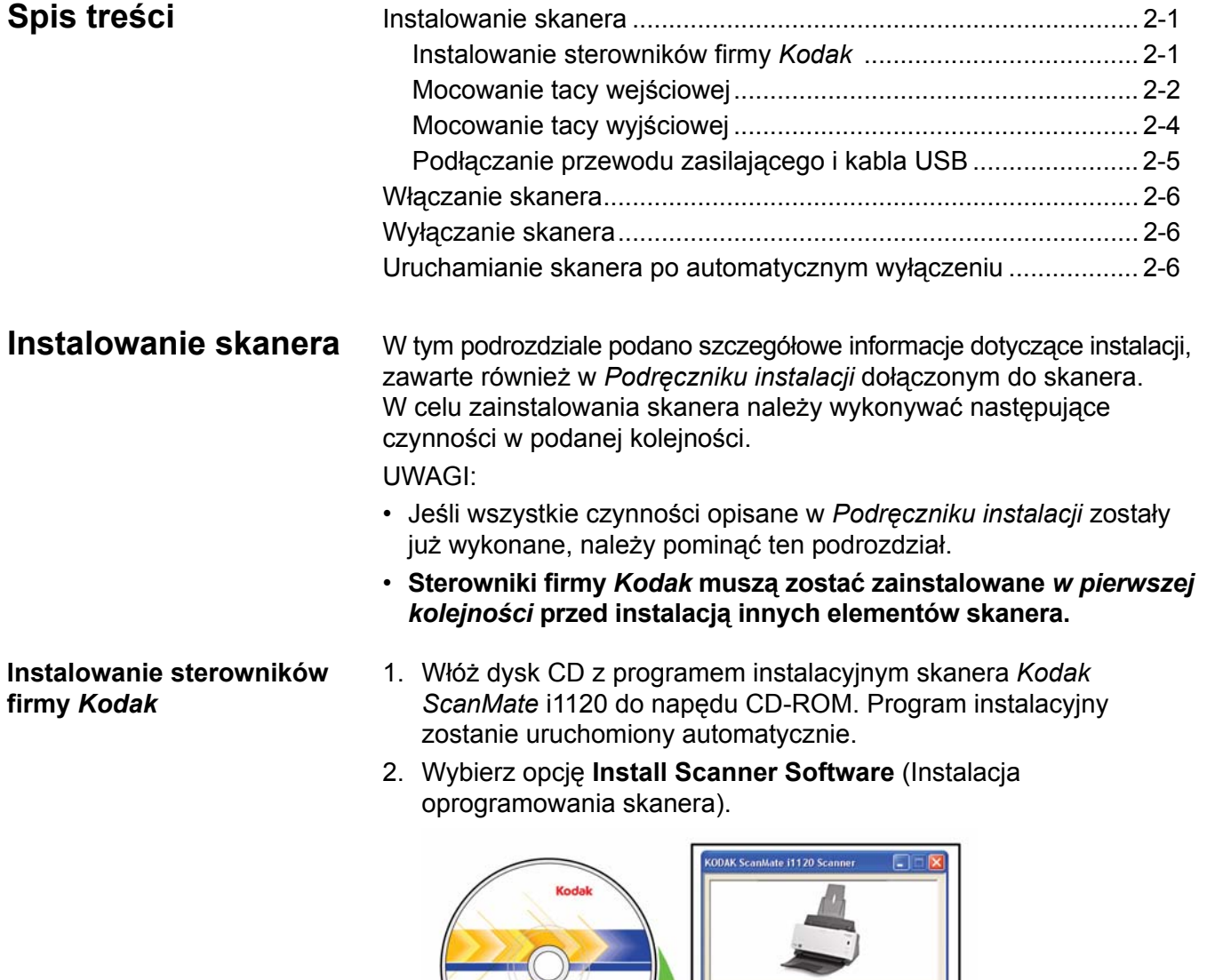

UWAGI:

• Jeśli płyta nie zostanie odtworzona automatycznie, otwórz na pulpicie folder Mój komputer. Kliknij dwukrotnie ikonę symbolizującą napęd CD-ROM, a następnie kliknij dwukrotnie program **setup.exe**.

Install Scanner So

- Jeśli zostanie wyświetlony komunikat *Portions of this application are already installed* (Niektóre części tej aplikacji zostały już zainstalowane), kliknij opcję **Yes** (Tak), aby kontynuować proces instalacji. Zainstalowane wcześniej oprogramowanie skanera firmy *Kodak*, które wykorzystywane będzie przez skaner, zostanie zaktualizowane.
- 3. Po wyświetleniu ekranu Welcome (Powitanie), kliknij opcję **Next** (Dalej).
- 4. Po zapoznaniu się z warunkami Umowy licencyjnej oprogramowania i wyrażeniu na nie zgody kliknij opcję **I Agree** (Zgadzam się). Rozpocznie się instalacja. Wraz z jej postępem wyświetlane będą kolejne ekrany.
- 5. Po zakończeniu instalacji kliknij opcję **Finish** (Zakończ).
- 6. Wyjmij z napędu CD-ROM dysk CD z programem instalacyjnym skanera *Kodak ScanMate* i1120.
- 1. Naciśnij przycisk otwierania pokrywy skanera.

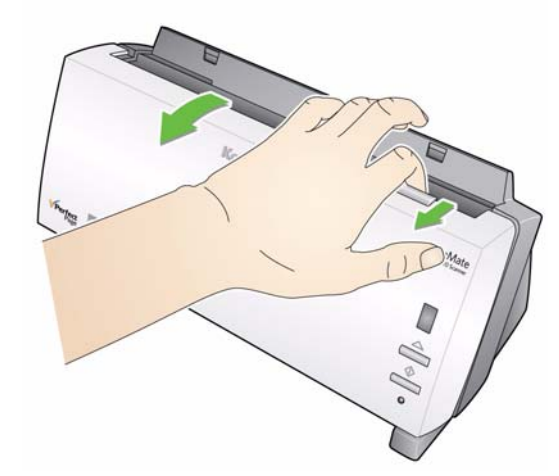

2. Połącz obie części tacy wejściowej, wyrównując szczeliny i nasuwając na siebie części, aż do zatrzaśnięcia.

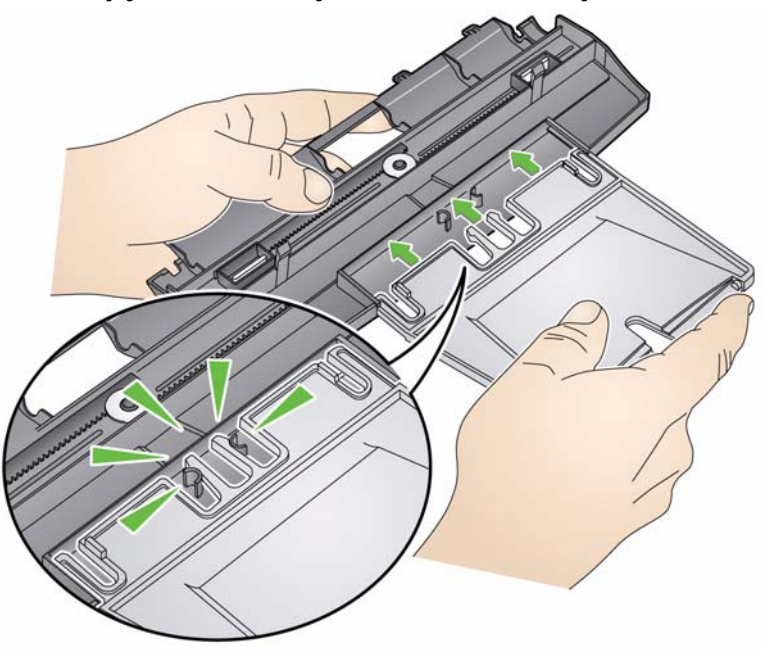

**Mocowanie tacy wejściowej**

3. Dopasuj do otworów w skanerze cztery wypustki znajdujące się na tacy wejściowej.

![](_page_9_Picture_1.jpeg)

4. Obracaj tacę wejściową w kierunku tylnej części skanera, aż zatrzaśnie się na swoim miejscu.

![](_page_9_Picture_3.jpeg)

5. Zamknij pokrywę skanera.

### **Mocowanie tacy wyjściowej**

- 1. Odszukaj na obudowie skanera szczeliny tacy wyjściowej.
- 2. Dopasuj bolce tacy wyjściowej do szczelin i wciśnij tak, aby taca znalazła się na swoim miejscu.

![](_page_10_Figure_3.jpeg)

UWAGA: Podczas dłuższych przerw w pracy tacę wyjściową można złożyć.

### **Podłączanie przewodu zasilającego i kabla USB**

Po zainstalowaniu sterowników należy do skanera podłączyć zasilacz, przewód zasilający i kabel USB. Na poniższej ilustracji przedstawiono właściwy sposób wykonania połączeń. Gniazdo sieci elektrycznej powinno być łatwo dostępne i powinno znajdować się w odległości nie większej niż 1,52 metra (5 stóp) od skanera.

- 1. Z otrzymanego zestawu należy wybrać przewód zasilający właściwy dla systemu używanego w danym kraju.
- 2. Podłącz przewód zasilający odpowiedniego typu do zasilacza.

UWAGA: Upewnij się, że przewód zasilający jest prawidłowo podłączony do zasilacza.

- 3. Wtyczkę przewodu wychodzącego z zasilacza podłącz do gniazda zasilania w skanerze.
- 4. Wtyczkę drugiego kabla podłącz do gniazda sieci elektrycznej.

![](_page_11_Picture_7.jpeg)

- 5. Umieść wtyczkę kabla USB w porcie USB znajdującym się z tyłu obudowy skanera.
- 6. Wtyczkę znajdującą się na drugim końcu kabla USB umieść w odpowiednim porcie USB komputera.
- UWAGA: Będzie to jeden z portów karty USB (jeśli taką zamontowano) lub jeden z własnych portów USB komputera. Rozmieszczenie portów USB można znaleźć w dokumentacji komputera dostarczonej przez producenta.

Włączanie skanera Po włączeniu skanera zacznie migać zielona kontrolka znajdująca się z przodu skanera, a sam skaner rozpocznie serię autotestów.

![](_page_12_Figure_2.jpeg)

# **3 Skanowanie**

**Przygotowanie** 

**skanera do skanowania**

![](_page_13_Picture_110.jpeg)

- 1. Upewnij się, że skaner jest włączony i gotowy do skanowania (zielona kontrolka świeci światłem stałym).
- 2. Ustaw boczne prowadnice (przesuwając je do środka lub na zewnątrz) zgodnie z wymiarami skanowanych dokumentów.

![](_page_13_Picture_4.jpeg)

3. Przed skanowaniem dokumentów o formacie większym niż A4 (8,5 x 11 cali) należy rozłożyć przedłużenia tac wejściowej i wyjściowej.

![](_page_13_Picture_6.jpeg)

## **Przygotowanie dokumentów do skanowania**

- 1. Dokumenty o standardowych wymiarach są z łatwością przemieszczane przez skaner. Podczas przygotowywania dokumentów do skanowania należy je ułożyć w stos, tak aby przednie krawędzie były wyrównane i wyśrodkowane na tacy wejściowej. Takie ułożenie dokumentów zapewni podawanie dokumentów do skanera pojedynczo.
- 2. Przed rozpoczęciem skanowania należy usunąć z dokumentów wszystkie zszywki i spinacze. Mogą one uszkodzić skaner i dokumenty.
- 3. Przed rozpoczęciem skanowania dokumentu, znajdujący się na nim atrament lub płyn korekcyjny powinien całkowicie wyschnąć.
- 4. Należy upewnić się, że przednia strona dokumentu (dokumentów) jest skierowana w stronę tacy wejściowej, i że górna część dokumentu (dokumentów jest wprowadzana do tacy wejściowej w pierwszej kolejności (patrz strzałki na poniższym rysunku).

![](_page_14_Picture_5.jpeg)

5. Umieść dokumenty przeznaczone do skanowania w tacy wejściowej skanera.

## **Wybór aplikacji obsługującej skanowanie**

**Smart Touch** — firma Kodak opracowała funkcję Smart Touch, dzięki której można szybko i łatwo wykonywać typowe zadania związanych ze skanowaniem, takie jak:

- skanowanie korespondencji przychodzącej od klientów i udostępnianie jej współpracownikom w oddziale firmy,
- tworzenie przeszukiwalnych plików PDF na podstawie wydrukowanego raportu,
- skanowanie faktury, a następnie jej wydrukowanie lub wysłanie faksem,
- skanowanie zdjęcia w celu dodania go do prezentacji.

Użytkownik ma do dyspozycji dziewięć zdefiniowanych pierwotnie skrótów do zadań. Każdy skrót można modyfikować i nadawać mu nową nazwę, tworząc w ten sposób niestandardowe zadania. Można również przeglądać i łatwo edytować obrazy (powiększać, przesuwać, obracać, obcinać itp.) przed wysłaniem ich do miejsca przeznaczenia.

**ScanSoft PaperPort** — program umożliwia gromadzenie zeskanowanych dokumentów w uporządkowanych plikach, które można przeszukiwać, wykorzystywać i udostępniać. W programie PaperPort dostępny jest wyjątkowy pulpit graficzny wyświetlający miniatury dokumentów, dzięki czemu przeglądanie i odnajdywanie danych może być szybsze.

**ScanSoft OmniPage** — ta wydajna aplikacja zapewnia dokładną konwersję dokumentów. W ten sposób można zamienić ich wersje papierowe lub w formacie PDF na pliki elektroniczne, które można edytować, przeszukiwać i udostępniać. Mechanizm OCR i precyzyjne formatowanie dają pewność, że dokumenty w wersji elektronicznej będą wyglądać dokładnie tak samo jak oryginały, łącznie tekstem, grafiką, kolumnami i tabelami.

**Presto BizCard 5** — pozwala na szybkie i intuicyjne przekształcenie danych kontaktowych z wizytówek w przeszukiwalną cyfrową bazę danych, którą można w prosty sposób synchronizować między komputerami stacjonarnymi, przenośnymi, palmtopami i aplikacjami typu PIM.

UWAGA: Funkcja Smart Touch została zainstalowana podczas instalacji sterowników firmy *Kodak*. Pozostałe wymienione powyżej programy znajdują się na osobnych płytach CD dostarczonych razem ze skanerem. Instrukcje dotyczące instalacji tych aplikacji i korzystania z nich można znaleźć w ich podręcznikach użytkownika.

## **Skanowanie przy użyciu funkcji Smart Touch**

Czynności opisane poniżej pozwolą poznać sposób korzystania z funkcji Smart Touch na przykładzie tworzenia **czarno-białego pliku PDF**. Aby uzyskać więcej informacji o sposobach używania funkcji Smart Touch, należy zapoznać się z *Podręcznikiem korzystania z funkcji Smart Touch* znajdującym się na dysku CD z programem instalacyjnym.

1. Naciskaj **przycisk przewijania**, aż na wyświetlaczu zostanie wyświetlona cyfra "6".

![](_page_16_Picture_3.jpeg)

2. Naciśnij przycisk **Start**.

![](_page_16_Picture_5.jpeg)

Dokument zostanie zeskanowany, a obraz wynikowy zostanie umieszczony w folderze Output znajdującym się w katalogu Smart Touch folderu "Moje dokumenty".

![](_page_17_Picture_202.jpeg)

- **Czyszczenie rolek** 1. Naciśnij przycisk otwierania pokrywy skanera.
	- 2. Za pomocą gąbki do czyszczenia rolek wytrzyj od brzegu do brzegu rolkę podającą. Obracaj rolkę podającą, aby wytrzeć całą jej powierzchnię.
		- *WAŻNE: Gąbka do czyszczenia rolek jest nasączona solą sodową oksyetylenowanego i siarczanowanego alkoholu tłuszczowego (sodium lauryl ether sulfate, SLES), która może podrażniać oczy. Po wykonaniu procedur konserwacyjnych należy umyć ręce mydłem i wodą. Więcej informacji można znaleźć w karcie MSDS.*
		- UWAGA: Aby ułatwić czyszczenie, można wyjąć rolkę. Więcej informacji podano w dalszej części tego rozdziału, w podrozdziale "Wymiana zespołu rolki podającej".

![](_page_18_Picture_5.jpeg)

3. Wytrzyj rolki NFR od brzegu do brzegu. Obracaj rolki NFR, aby wytrzeć ich całą powierzchnię.

![](_page_18_Picture_7.jpeg)

UWAGA: Aby ułatwić czyszczenie rolek NFR, można zamówić waciki do czyszczenia skanera *Kodak ScanMate* i1120. Informacje na temat składania zamówień można znaleźć w podrozdziale "Materiały eksploatacyjne" znajdującym się na końcu tego rozdziału. Osusz rolki niestrzępiącą się szmatką.

## **Czyszczenie płytki wstępnego rozdzielania**

- 1. Naciśnij przycisk otwierania pokrywy skanera.
- 2. Ściśnij plastikowe zaciski utrzymujące płytkę wstępnego rozdzielania i wyjmij płytkę.

![](_page_19_Picture_3.jpeg)

3. Przetrzyj płytkę wstępnego rozdzielania od góry do dołu gąbką do czyszczenia rolek.

![](_page_19_Picture_5.jpeg)

4. Włóż płytkę wstępnego rozdzielania, wsuwając ją w przeznaczone dla niej otwory i dociskając, aż zatrzaśnie się na swoim miejscu.

![](_page_19_Picture_7.jpeg)

## **Czyszczenie obszaru kalibracji**

- 1. Naciśnij przycisk otwierania pokrywy skanera.
- 2. Usuń z tego obszaru kurz i drobne zanieczyszczenia ściereczką antystatyczną lub pędzelkiem. Należy uważać, aby podczas czyszczenia obszaru kalibracji **nie zarysować szkła** *(może to spowodować problemy z jakością obrazu)* **ani nie powykrzywiać białych wypustek na przedniej prowadnicy kalibracyjnej** (*może to spowodować problemy z podawaniem papieru)*.
- *WAŻNE: Ściereczki antystatyczne są nasączone alkoholem izopropylowym, który może powodować podrażnienie oczu i wysuszenie skóry. Po wykonaniu procedur konserwacyjnych należy umyć ręce mydłem i wodą. Więcej informacji można znaleźć w karcie MSDS.*

![](_page_20_Figure_4.jpeg)

- 3. Przetrzyj ponownie przednie i tylne prowadnice kalibracyjne lekko zwilżoną (niemal suchą) ściereczką antystatyczną w celu usunięcia ewentualnych smug.
- *WAŻNE: Podczas czyszczenia przedniego obszaru kalibracyjnego należy uważać, aby nie powykrzywiać białych wypustek, ponieważ może to spowodować problemy z podawaniem papieru.*
- 4. Po zakończeniu zamknij pokrywę skanera.

## **Procedury wymiany podzespołów**

**Wymiana płytki wstępnego rozdzielania** Obniżenie sprawności podajnika, pobieranie kilku arkuszy naraz, zakleszczenia papieru itp. wskazują na konieczność wymiany płytki wstępnego rozdzielania. Czas eksploatacji płytki wstępnego rozdzielania może ulec skróceniu, jeśli będą używane niektóre rodzaje papieru (np. papier bezkalkowy lub papier gazetowy), nie będzie regularnie wykonywane czyszczenie skanera i/lub zostaną użyte środki czyszczące inne niż zalecane. UWAGA: Przed wymianą każdego podzespołu należy odłączyć zasilanie.

> Informacje na temat dodatkowych płytek wstępnego rozdzielania można znaleźć w podrozdziale "Materiały eksploatacyjne" znajdującym się na końcu tego rozdziału.

1. Naciśnij przycisk otwierania pokrywy skanera.

![](_page_21_Picture_1.jpeg)

2. Ściśnij plastikowe zaciski utrzymujące płytkę wstępnego rozdzielania i wyjmij płytkę.

![](_page_21_Picture_3.jpeg)

3. Włóż nową płytkę wstępnego rozdzielania, wsuwając ją w przeznaczone dla niej otwory i dociskając, aż zatrzaśnie się na swoim miejscu.

![](_page_21_Picture_5.jpeg)

4. Zamknij pokrywę skanera.

## **Wymiana zespołu rolki podającej**

- 1. Naciśnij przycisk otwierania pokrywy skanera.
- 2. Wyjmij tacę wejściową, pociągając ją do przodu i podnosząc. Odłóż ją na bok.

![](_page_22_Figure_3.jpeg)

3. Obróć pomarańczową klapkę do góry w celu zwolnienia zespołu rolki podającej, a następnie podnieś zespół i wyjmij go skanera.

![](_page_22_Picture_5.jpeg)

- 4. Zamontuj nowy zespół rolki podającej, ustawiając na właściwym miejscu końcówkę wałka zespołu.
- 5. Upewnij się, że pomarańczowa klapka jest obrócona do góry, a następnie zatrzaśnij zespół rolki podającej we właściwym miejscu.

6. Obróć pomarańczową klapkę w dół. Jeśli klapka nie zostanie obrócona w dół, zamontowanie tacy wejściowej będzie niemożliwe.

![](_page_23_Picture_1.jpeg)

7. Zamontuj tacę wejściową, wsuwając cztery znajdujące się na niej wypustki do otworów w skanerze.

![](_page_23_Figure_3.jpeg)

8. Następnie obróć tacę wejściową w stronę tylnej części skanera, aż zatrzaśnie się ona na swoim miejscu.

Aby zamówić materiały eksploatacyjne, należy skontaktować się z dostawcą skanera.

![](_page_23_Picture_171.jpeg)

UWAGA:Pozycje i numery katalogowe mogą ulec zmianie.

## **Materiały eksploatacyjne**

# **5 Rozwiązywanie problemów**

![](_page_24_Picture_353.jpeg)

![](_page_24_Picture_354.jpeg)

![](_page_25_Picture_369.jpeg)

![](_page_26_Picture_357.jpeg)

## **Kody błędów kontrolki LED**

Poniżej znajduje się lista kodów błędów, które mogą być wyświetlane na wyświetlaczu. Po wystąpieniu błędu czerwona lampka kontrolna będzie migać a na wyświetlaczu wyświetlana będzie cyfra.

![](_page_26_Picture_358.jpeg)

## **Kontakt z działem technicznym**

- 1. Aby uzyskać aktualny numer telefonu w danym kraju, należy odwiedzić stronę www.Kodak.com/go/disupport.
- 2. Przed rozpoczęciem rozmowy należy przygotować następujące informacje:
	- opis problemu,
	- model i numer seryjny skanera,
	- konfiguracja komputera,
	- używane oprogramowanie.

W tym dodatku podano dane techniczne skanera oraz wymagania systemowe.

![](_page_28_Picture_271.jpeg)

## **Wymagania systemowe**

Poniżej podano minimalną konfigurację systemu zalecaną do pracy ze skanerem *Kodak ScanMate* i1120.

- Zalecany procesor i pamięć RAM: procesor Intel® Core™ 2 Duo, 2,66 GHz lub równoważny, 4 GB pamięci RAM
- Port USB 2.0 (skaner jest zgodny ze standardem USB 1.1, lecz pracuje wtedy wolniej).
- 200 MB wolnego miejsca na dysku twardym.
- Obsługiwane systemy operacyjne:
	- Microsoft Windows Vista (32- i 64-bitowy), zalecany dodatek SP1;
	- Microsoft Windows XP Pro SP2/SP3 (32-bitowy);
	- Microsoft Windows XP x64 Edition z dodatkiem SP2;
	- Microsoft Windows 2003 Server R2 x64 Edition (tylko sterowniki TWAIN);
	- Microsoft Windows 7 SP1 (32- i 64-bitowy);
	- Microsoft Windows 8 (32-bitowy oraz 64-bitowy);
	- Linux Ubuntu 12.04.

#### **Dołączone sterowniki:**

• Systemy operacyjne Windows: TWAIN, ISIS, WIA

![](_page_30_Picture_0.jpeg)

Eastman Kodak Company<br>343 State Street<br>Rochester, NY 14650 USA<br>© Kodak, 2013. Wszelkie prawa zastrzeżone.<br>TM: Kodak ScanMate